Pota Technologies Ltd.

# 訪客門禁管理系統-(網頁版)

操作使用說明手冊

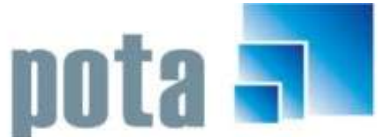

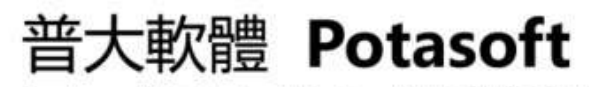

Packages & Customized Design 套裝軟體&專案設計

【電話】·台北 (02)2556-0671 · 台中 (04)2241-1596 · 台南 (06)222-1783 【傳真】·台北 (02)2555-3361 · 台中 (04)2245-3400 · 台南 (06)227-1242  $\cdot$  E-mail:support@mail.pota.com.tw  $\cdot$  http://www.pota.com.tw

# 《目 錄》

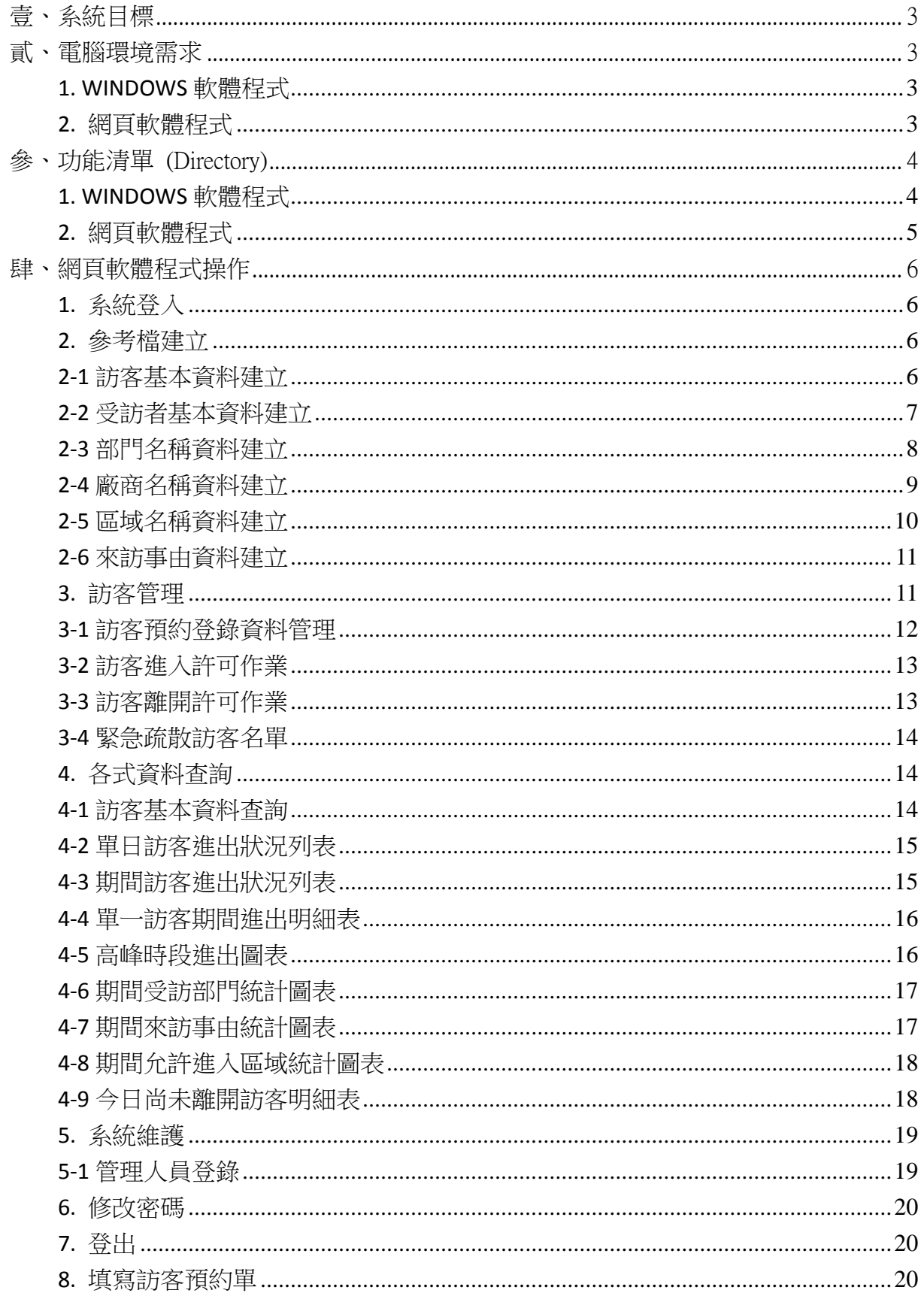

# <span id="page-2-0"></span>壹、系統目標

本系統主要是強化安全檢查管理措施,提升單位正面管控形象,受訪人員可由系統登 錄訪客資訊,簡化守衛確認放行的流程,使受訪者與拜訪者節省等待時間。落實管制訪客 逗留的時間,可避免潛在威脅,也讓緊急事件發生時,能快速的查到在廠內的人員名單, 最終達到維護場所人員及設備安全的目的。

### <span id="page-2-1"></span>貳、電腦環境需求

### <span id="page-2-2"></span>**1. WINDOWS** 軟體程式

◎硬體需求系統配置

- **Pentium 等级以上 CPU**
- 作業系統須採用微軟公司之 Microsoft Windows 主機, 使用者的雷腦不限, 可在平 板或手機上操作。
- 記憶體建議 512 MB (含)以上
- 螢幕解析度建議使用 1024\*768 (含)以上
- 印表機為選購配備,可支援 Microsoft Windows 即可

◎安裝說明:

- 開機進入 WINDOWS 視窗
- 依指示進行安裝"GC70SETUP.EXE"檔案
- 系統安裝完成後,即可使用,無須重新開機

### <span id="page-2-3"></span>**2.** 網頁軟體程式

◎示範網頁:<http://60.248.126.71/GC70/>

◎程式安裝後操作說明:

- 執行 POTASERVER.EXE (預設位置 C:\potaweb\_gc70\potaserver.exe\)
- 開啟瀏覽器,在網址列輸入軟體的路徑 (例如:[http://www.pota.com.tw/gc70/\)](http://www.yuchain.com.tw/gc70/)
- 網百視窗出現訪客門禁系統後,登錄帳密登入

# <span id="page-3-0"></span>參、功能清單 (Directory)

### <span id="page-3-1"></span>**1. WINDOWS** 軟體程式

### 參考檔建立**(A)**

- 受訪者基本資料建立
- 部門名稱資料建立
- 廠商名稱資料建立
- ◎ 職稱片語資料建立
- 區域名稱資料建立
- 來訪事由資料建立

#### 門禁管理**(B)**

- ◎ 訪客資料登錄作業
- 訪客進出許可作業
- ◎ 訪客識別證列印
- ◎ 訪客簽到表列印
- 訪客資料進階搜尋
- 緊急疏散訪客名單
- ◎ 歷史訪客記錄刪除處理
- ◎ 歷史進出記錄刪除處理

#### 各式報表**(P)**

- 訪客基本資料報表
- 單日訪客進出明細表
- 期間訪客進出明細表
- 單一訪客期間進出明細表
- 高峰時段進出圖表
- 期間受訪部門統計圖表
- 期間來訪事由統計圖表
- 期間允許進入區域統計圖表
- 今日尚未離開訪客明細表

### 系統維護**(E)**

- 資料庫重整與維護
- 資料庫拷備留底
- 資料庫回復作業
- 設定登錄者密碼權限
- © 中 EXCEL 檔轉入人員資料
- **◎** 由 EXCEL 檔轉入訪客資料

#### 結束作業**(Q)**

結束系統作業

### 工具**(T)**

- 計算機精靈
- ◎ 月曆精靈

### 關於與更新**(U)**

- 關於本軟體與線上更新
- 下載本軟體操作手冊
- 連結到網頁程式
- ◎ 更換背景圖片

### 測試設定

- 產生測試資料以供操作練習
- ◎ 清除檔內測試資料
- 使用單位名稱抬頭設定

# <span id="page-4-0"></span>**2.** 網頁軟體程式

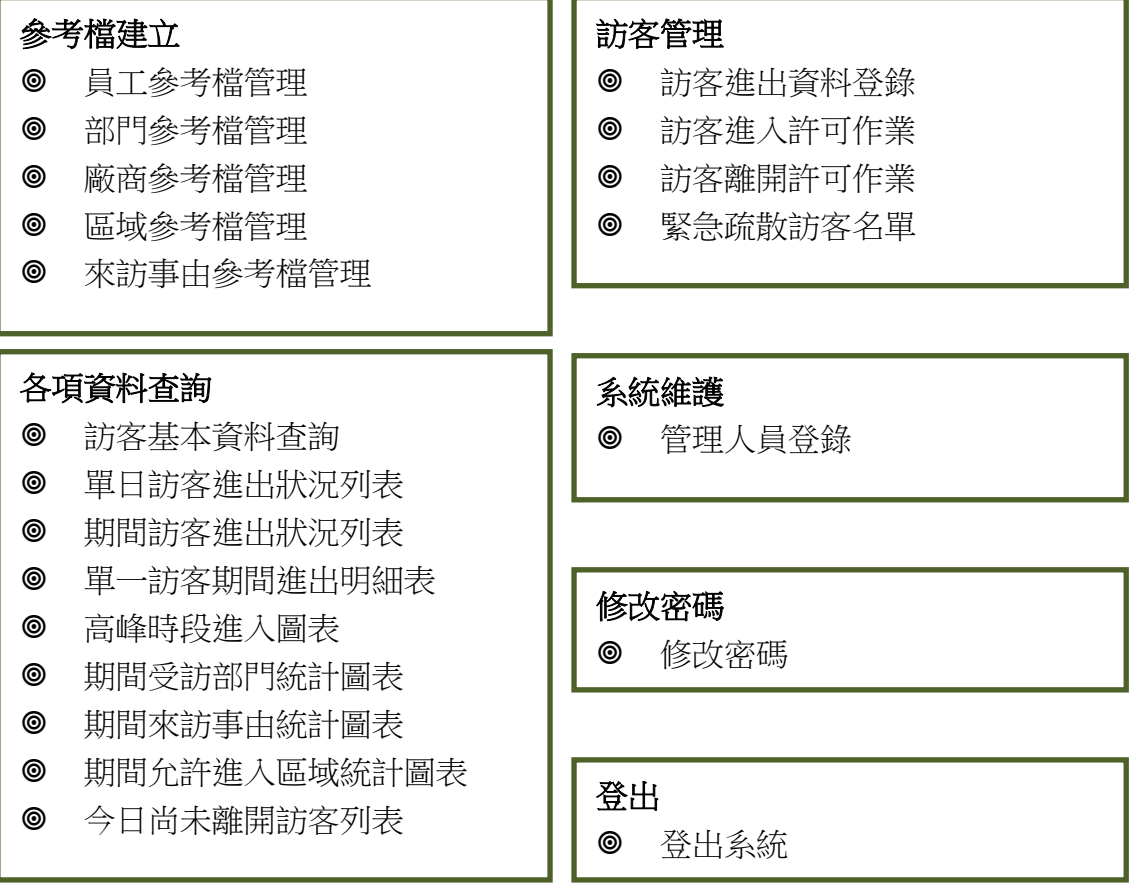

5

# <span id="page-5-0"></span>肆、網頁軟體程式操作

### <span id="page-5-1"></span>**1.** 系統登入

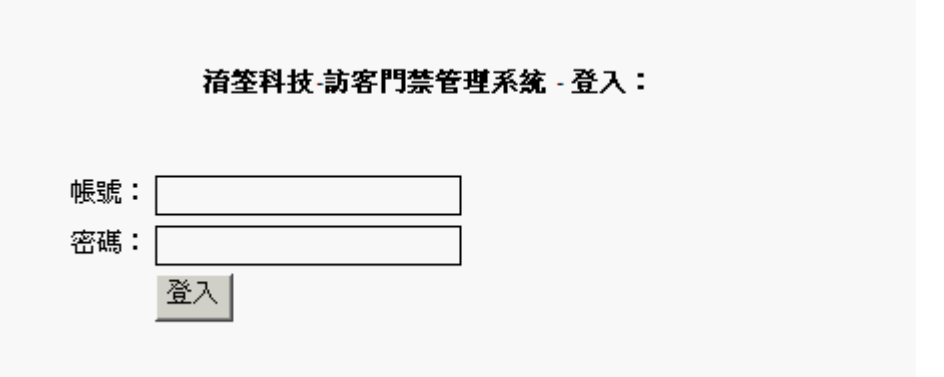

系統網頁開啟時,會顯示登錄視窗,輸入[使用者帳號]與[使用者密碼],經過身分驗證後即 可進入系統。

### <span id="page-5-2"></span>**2.** 參考檔建立

[參考檔建立]主要作用為節省建檔時間,於系統新增或修改訪客資料作業時可於對應欄位 選入參考檔資料。

### <span id="page-5-3"></span>**2-1** 訪客基本資料建立

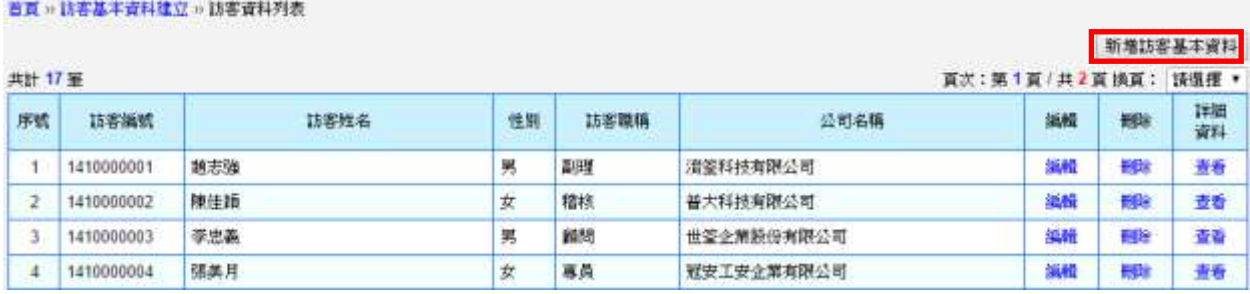

[訪客基本資料]先建立後,可供[訪客預約登錄資料管理]選取。

#### 新增訪客資料

- ◆ 按一下[新增訪客基本資料]可開啟新表格,請依序填入證件號碼、訪客姓名、訪 客類別等資料,如下圖所示。
- ◆ [訪客類別]、[訪客職稱]、[公司名稱]可由參考檔資料選入。
- ◆ 宗成新增後,按一下[儲存資料]。

#### 首頁 » 訪客基本資料建立 » 新增訪客資料

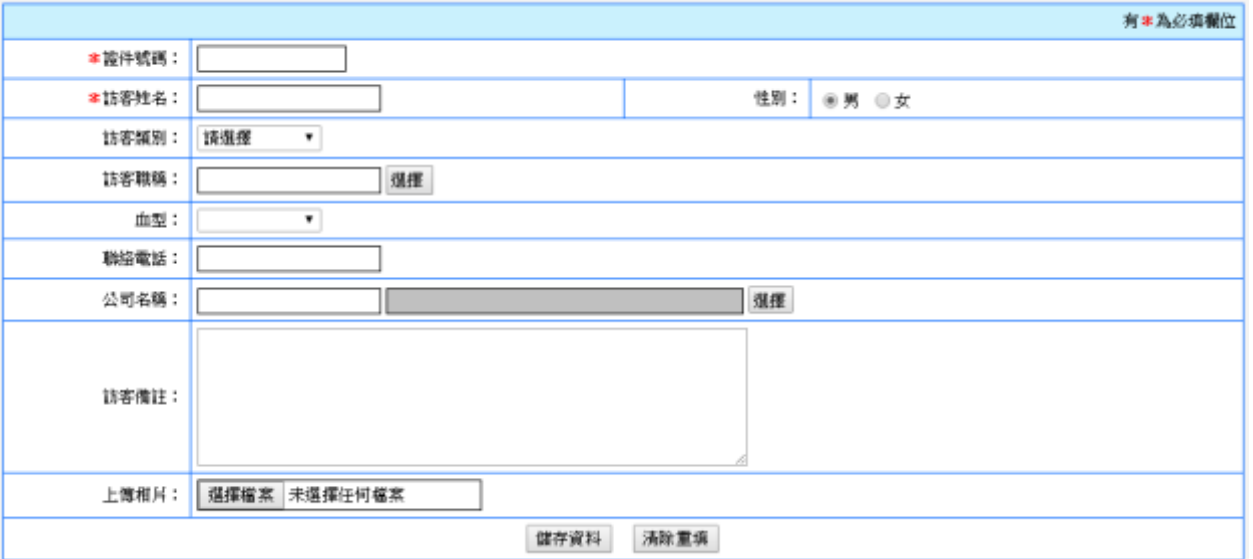

### 編輯

◆ 先選擇欲修改的訪客資料,按一下[編輯]可開始資料修改。

◆ 完成修改後,按一下[儲存資料]。

#### 刪除

◆ 先選擇欲刪除的訪客資料,按一下[刪除]即刪除資料。

重要事項:如欲放棄編輯,可直接按[上一頁]。

### <span id="page-6-0"></span>**2-2** 受訪者基本資料建立

Report 12:21:22 http://education.com/2017/2017/07/202017/09/2001

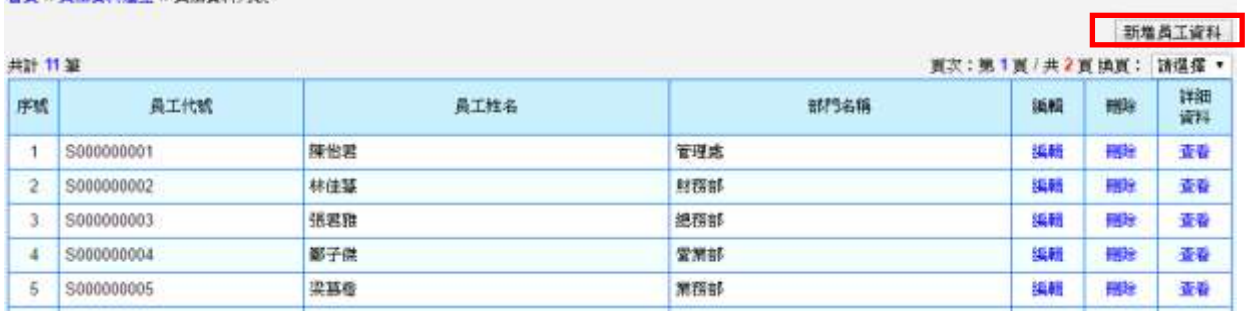

[員工參考檔管理]可將公司人事檔案建立,以供[訪客預約登錄資料管理]選取。

#### 新增員工資料

- ◆ 按一下[新增員工資料]可開啟新表格,請依序填入員工代號、員工姓名、部門等 資料,如下圖所示。
- 部門可由參考檔資料選入。
- 完成新增後,按一下[儲存資料]。

#### 首頁 » 員工資料建立 » 新増員工資料

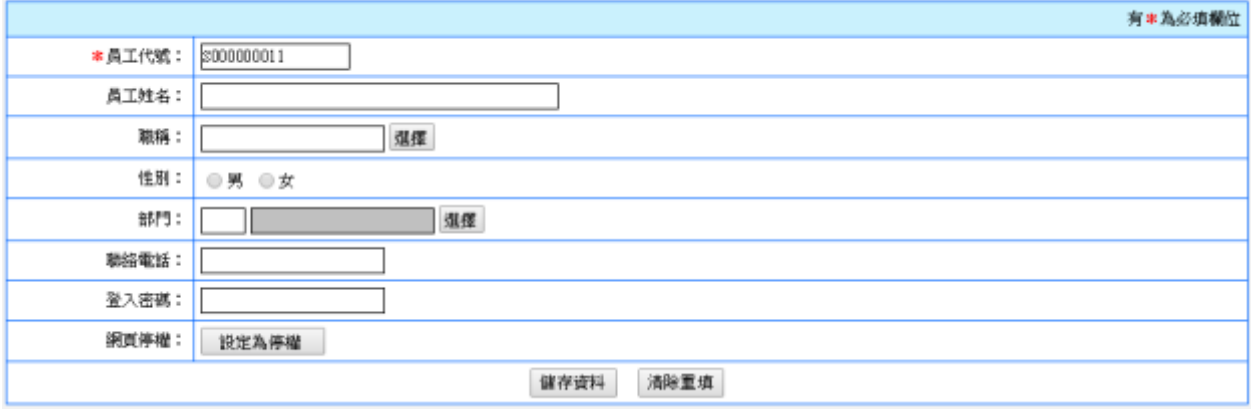

### 編輯

◆ 先選擇欲修改的員工資料,按一下[編輯]可開始資料修改。

◆ 完成修改後,按一下[儲存資料]。

重要事項:如欲留存離職員工相關資料,請勿將資料覆蓋,新員工重新建立新代號。 刪除

◆ 先選擇欲刪除的員工資料,按一下[刪除]即刪除資料。

重要事項:如欲放棄編輯,可直接按[上一頁]。

### <span id="page-7-0"></span>**2-3** 部門名稱資料建立

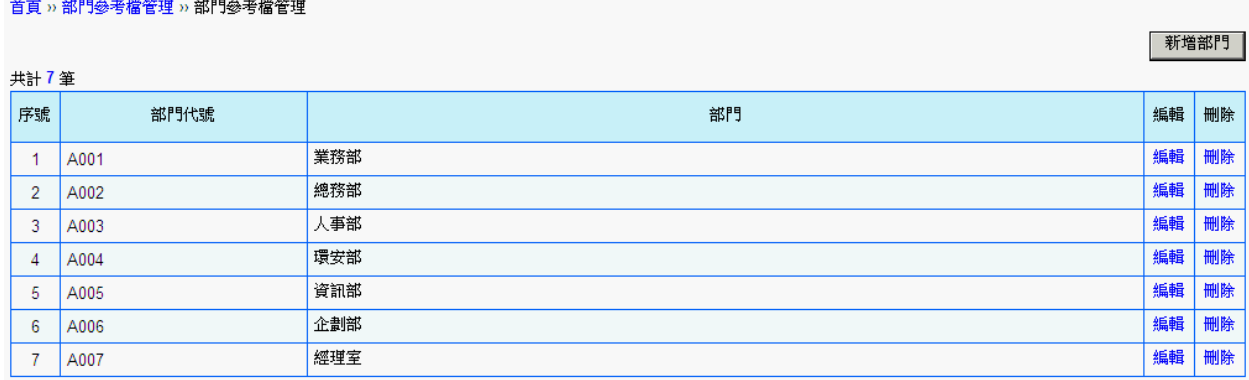

[部門參考檔管理]可建立部門參考檔,以供[員工參考檔管理]、[訪客進出資料登錄]與[各式 報表]選取。

### 新增部門資料

- ◆ 按一下[新增部門]可開啟新表格,請依序填入部門代號、部門名稱等資料,如下 圖所示。
- ◆ 完成新增後,按一下[儲存資料]。

#### 首頁 » 部門參考檔管理 » 新增部門

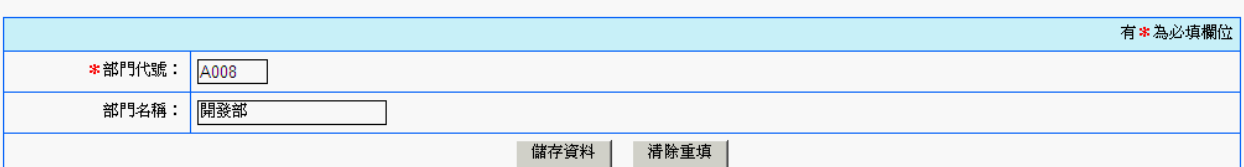

#### 編輯

- 先選擇欲修改的部門資料,按一下[編輯]可開始資料修改。 ◇
- ◆ 完成修改後,按一下[儲存資料]。

### 刪除

先選擇欲刪除的部門資料,按一下[刪除]即刪除資料。 ◇

# <span id="page-8-0"></span>**2-4** 廠商名稱資料建立

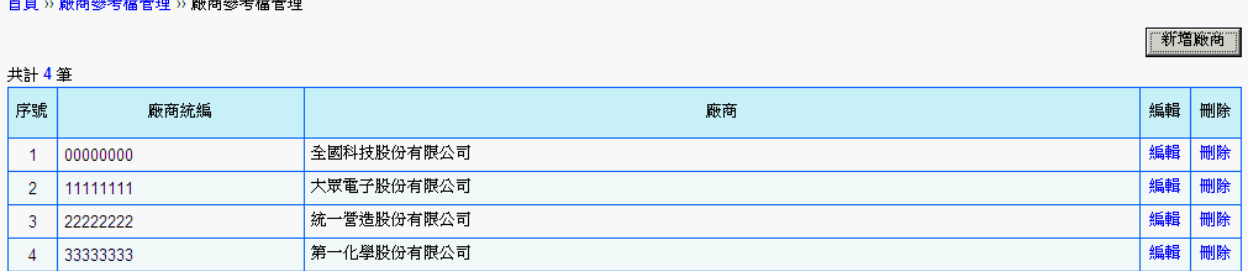

[廠商參考檔管理]可建立廠商參考檔,以供[訪客進出資料登錄]選取。

#### 新增廠商資料

- ◆ 按一下[新增廠商]可開啟新表格,請依序填入廠商統編、廠商名稱等資料,如下 圖所示。
- 完成新增後,按一下[儲存資料]。

#### 首頁 » 廠商參考檔管理 » 新增廠商

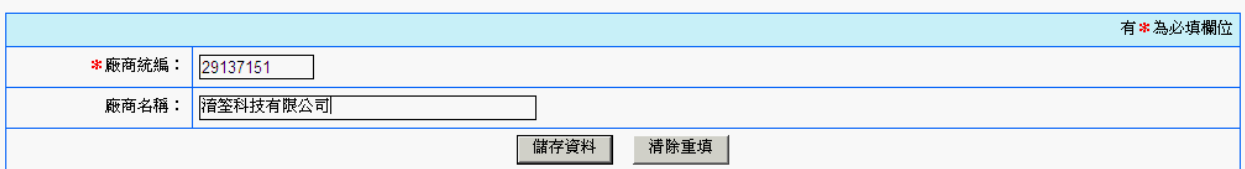

### 編輯

- ◆ 先選擇欲修改的廠商資料,按一下[編輯]可開始資料修改。
- ◆ 完成修改後,按一下[儲存資料]。

│ 新榜區博 ┃

刪除

◇

先選擇欲刪除的廠商資料,按一下[刪除] 即刪除資料。

# <span id="page-9-0"></span>**2-5** 區域名稱資料建立

#### 首頁 » 施工區域參考檔管理 » 區域參考檔管理

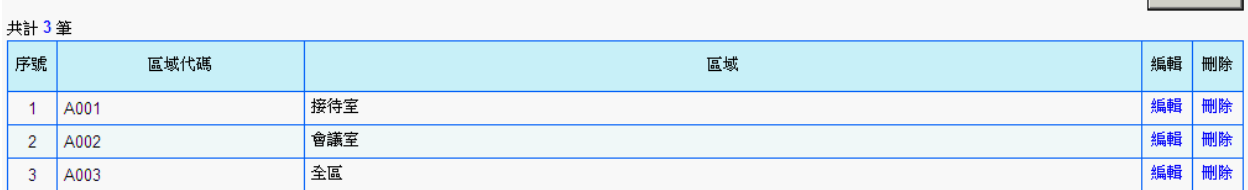

[區域參考檔管理]可建立區域參考檔,以供[訪客資料登錄作業]與[各式報表]選取。

### 新增區域資料

- ◆ 按一下[新增區域]可開啟新表格,請依序填入區域代碼、區域名稱等資料,如下 圖所示。
- 完成新增後,按一下[儲存資料]。

#### 首頁 » 施工區域參考檔管理 » 新增區域

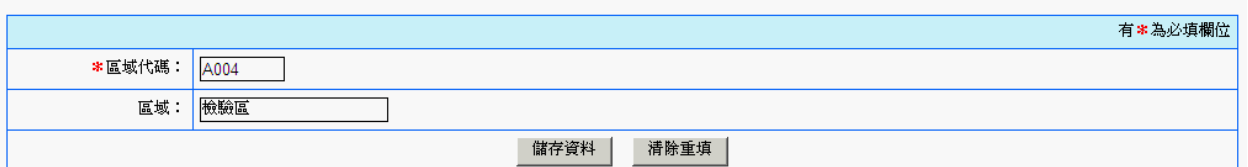

### 編輯

- 先選擇欲修改的區域資料,按一下[編輯]可開始資料修改。 ♦
- ◇ 完成修改後,按一下[儲存資料]。

### 刪除

先選擇欲刪除的區域資料, 按一下[刪除] 即刪除資料。

### <span id="page-10-0"></span>**2-6** 來訪事由資料建立

首頁 » 來訪事由參考檔管理

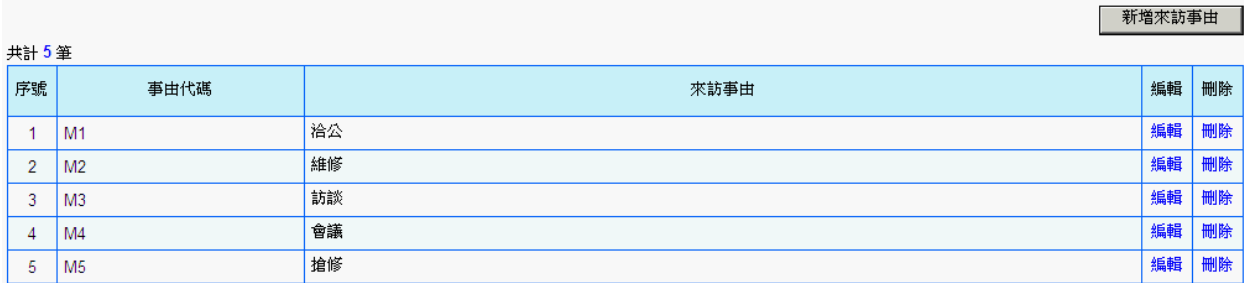

[來訪事由參考檔管理]可建立來訪事由參考檔,以供[訪客資料登錄作業]與[各式報表]選 取。

### 新增來訪事由

- ◈ 按一下[新增來訪事由]可開啟新表格,請依序填入事由代碼、來訪事由等資料, 如下圖所示。
- ◇ 完成新增後,按一下[儲存資料]。

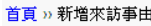

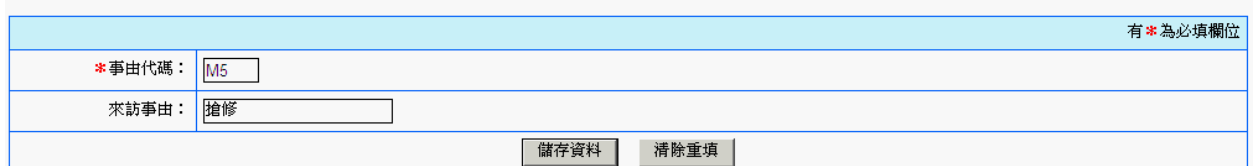

編輯

- 先選擇欲修改的來訪事由,按一下[編輯]可開始資料修改。
- 完成修改後,按一下[儲存資料]。

### 刪除

先選擇欲刪除的來訪事由,按一下[刪除] 即刪除資料。 ۰

# <span id="page-10-1"></span>**3.** 訪客管理

[訪客管理]主要作用為管理訪客進出資料與資料前置作業。

### <span id="page-11-0"></span>**3-1** 訪客預約登錄資料管理

首頁 » 訪客進出資料管理 » 訪客進出資料登錄-列表

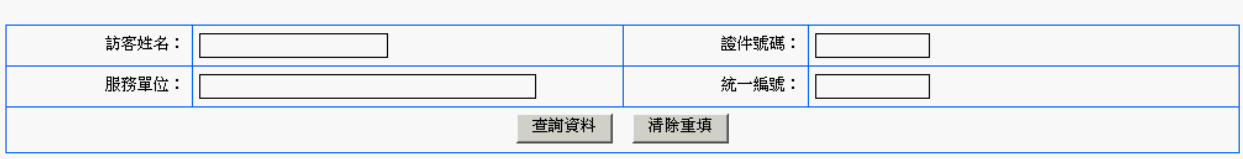

新增訪客進出資料

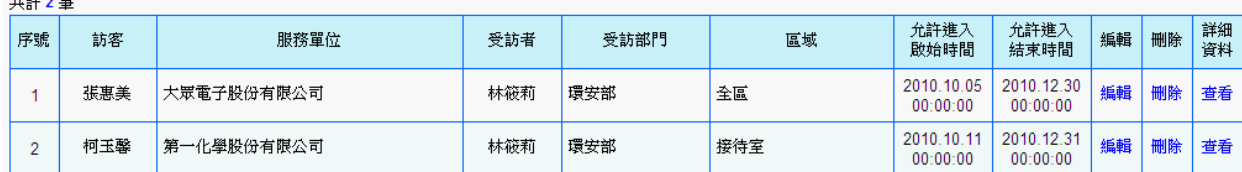

開啟[訪客進出資料登錄]時可看到今日已允許進入的訪客名單,能讓守衛或受訪者預先建 立訪客資料。

### 新增訪客進出資料

- ◈ 按一下[新增訪客進出資料]可開啟新表格,如下圖所示,請依序填入證件號碼**(**必 填**)**、訪客姓名(必填)、性別、聯絡電話、統一編號、服務單位、職稱、受訪者、 受訪部門、允許進入啟始時間、允許進入到期時間、區域、同行者人數、同行者 姓名、通行證、進入事由、備註等資料。
- 統一編號、服務單位、職稱、受訪者、受訪部門、區域與進入事由等資料欄位, 可選入參考檔資料。完成新增後,按一下[儲存資料]。

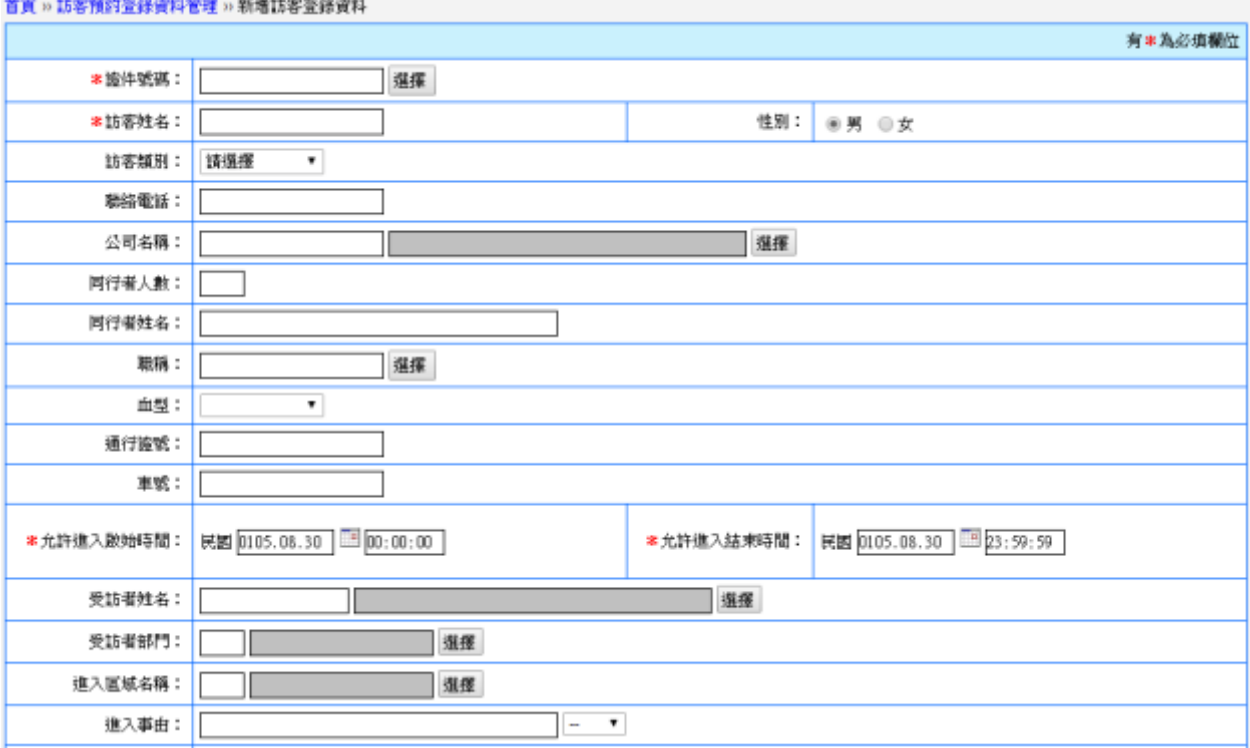

12

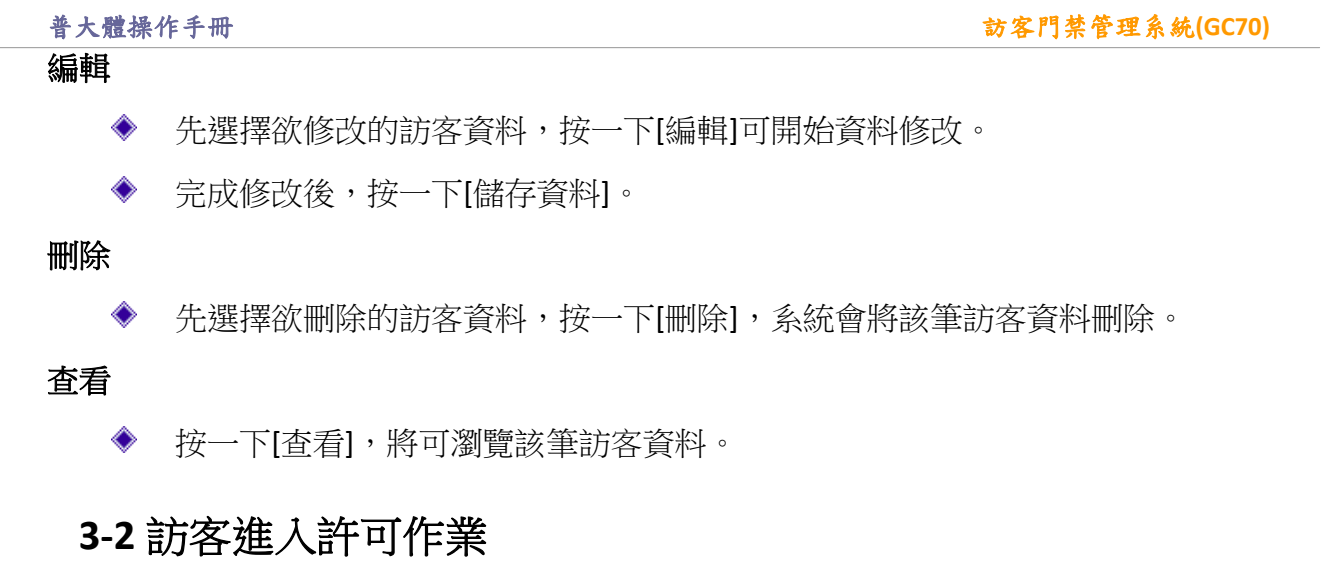

<span id="page-12-0"></span>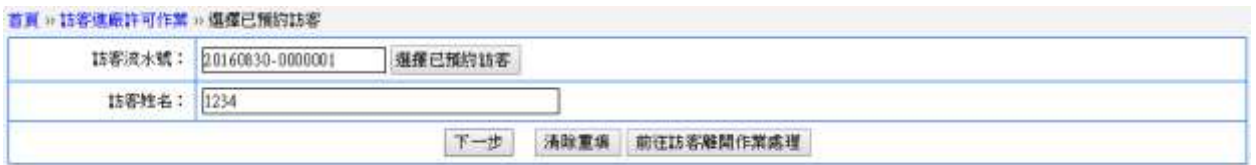

### 進入作業

- ◆ 填入[訪客證件號碼]或[訪客姓名],系統自動搜尋訪客資料,接著按[下一步]。
- 系統顯示訪客今日已獲准允許進入,且帶出訪客資料以供核對,可填入通行證號, 最後按[儲存訪客進入資料]。
- 若系統內無訪客資料,顯示訪客並不在今日允許進入名單內,並自動轉到臨時新 增訪客資料的頁面。若系統顯示[訪客未登記離開,不予處理]時,請先執行[離開 作業]。
- 打錯證件號碼時,可按一下[清除重填]。

### <span id="page-12-1"></span>**3-3** 訪客離開許可作業

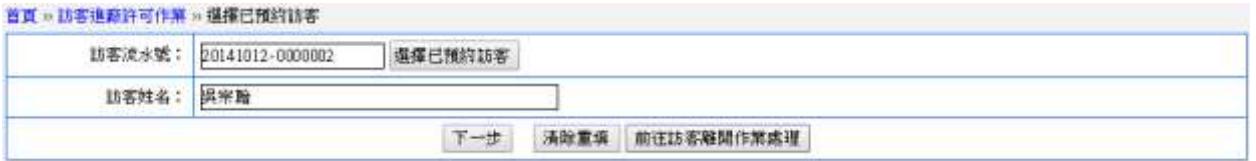

### 離開作業

- ◆ 填入[訪客姓名]或[訪客證件號碼],系統自動搜尋訪客資料,接著按[下一步]。
- 系統顯示訪客今日已獲准允許離開,且帶出訪客資料以供核對,最後按[儲存訪客 離開資料]。

#### 普大體操作手冊 訪客門禁管理系統**(GC70)**

- 若系統顯示[無此訪客],可先確認訪客是否有進入記錄,如果沒有進入記錄,請 ◇ 先執行[進入作業]。
- ◆ 打錯通行證號或證件號碼時,可按一下[重新輸入]。

### <span id="page-13-0"></span>**3-4** 緊急疏散訪客名單

首頁 = 緊急疏離訪客名單

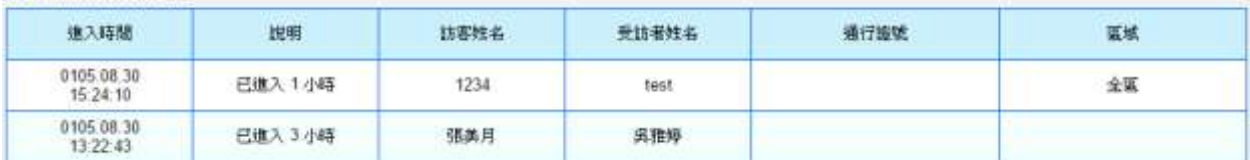

[緊急疏散訪客名單]可列出目前仍留在廠內的訪客,當緊急狀況發生時,可以迅速的通知 人員並進行疏散作業。

### <span id="page-13-1"></span>**4.** 各式資料查詢

[各式資料查詢]主要作用為產生資料供分析參考使用。

# <span id="page-13-2"></span>**4-1** 訪客基本資料查詢

首頁 » 訪客基本資料查詢

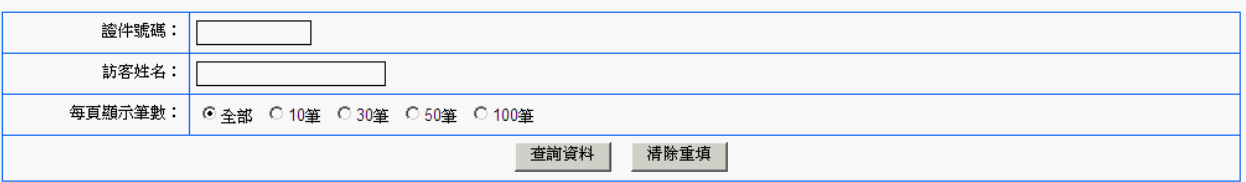

◆ [訪客基本資料查詢]可查詢訪客資料,可做條件式關鍵字查詢,系統會帶出條件 範圍內的訪客資料。

按一下[查詢資料]可產生如下圖所示列表。

```
首百 » 訪客基本資料查詢-列表
```
 $+12$ 

重新輸入查詢條件

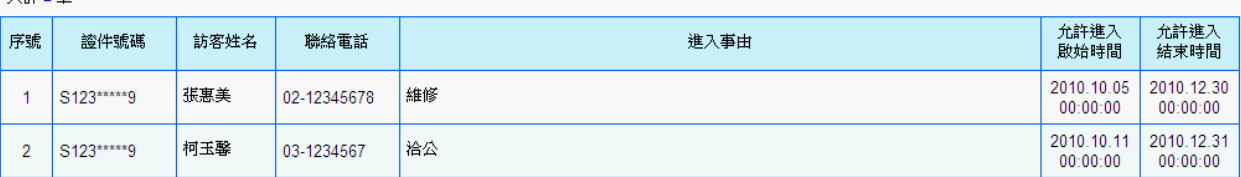

# <span id="page-14-0"></span>**4-2** 單日訪客進出狀況列表

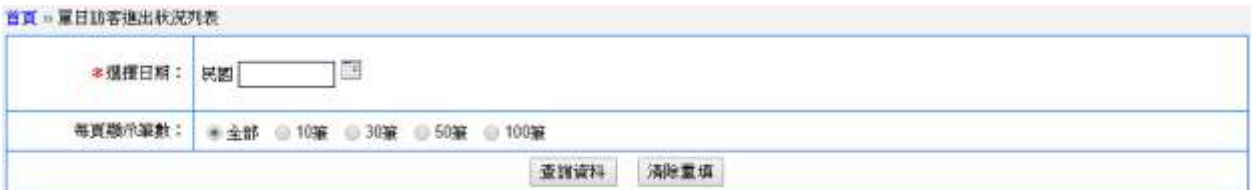

[單日訪客進出狀況列表]可查詢單日訪客資料。

按一下[查詢資料]可產生如下圖所示列表。

**首頁。草日訪客進出狀況列表·列表** 

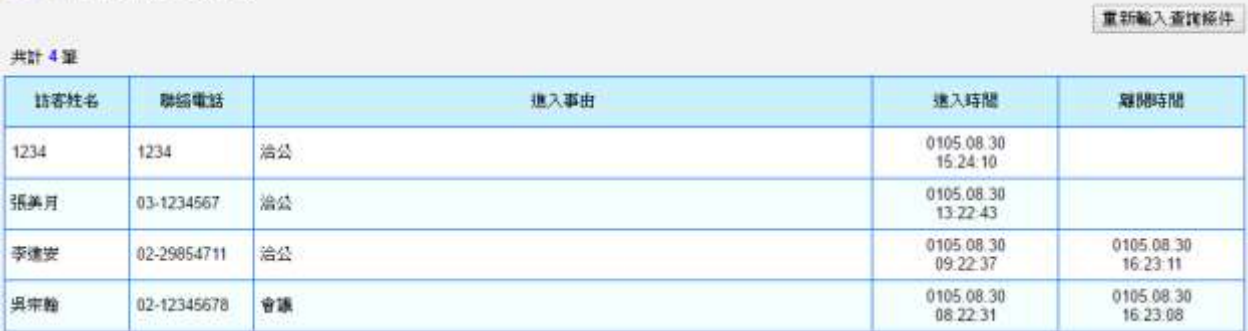

# <span id="page-14-1"></span>**4-3** 期間訪客進出狀況列表

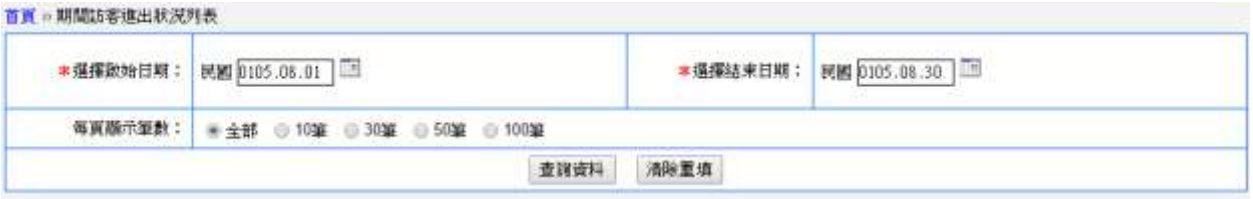

[期間訪客進出明細表]可查詢期間的訪客資料。

按一下[查詢資料]可產生如下圖所示列表。

普大體操作手冊 訪客門禁管理系統**(GC70)**

重新輸入查詢條件

共計 10 室

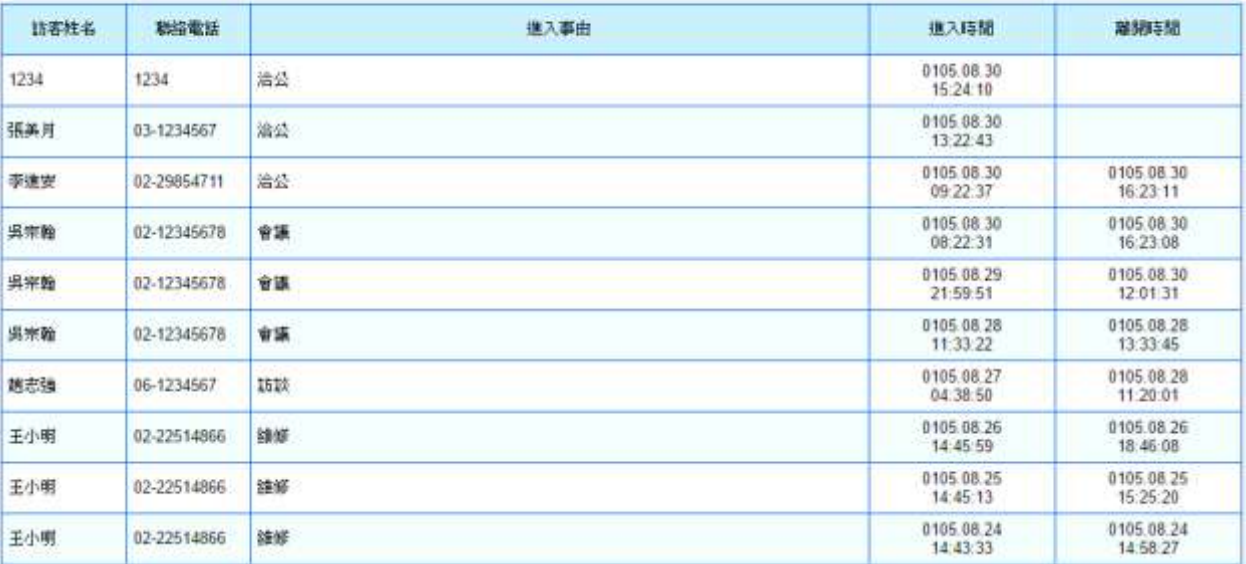

# <span id="page-15-0"></span>**4-4** 單一訪客期間進出明細表

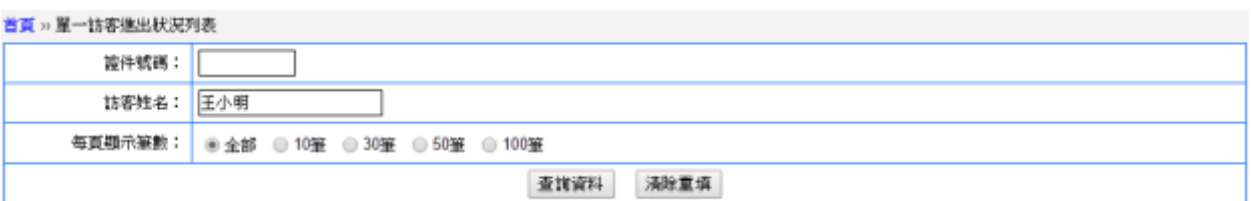

[單一訪客期間進出明細表]可查詢單一訪客資料。

按一下[查詢資料]可產生如下圖所示列表。

**首頁 » 董一訪客進出状況列表·列表** 

重新輸入查詢條件

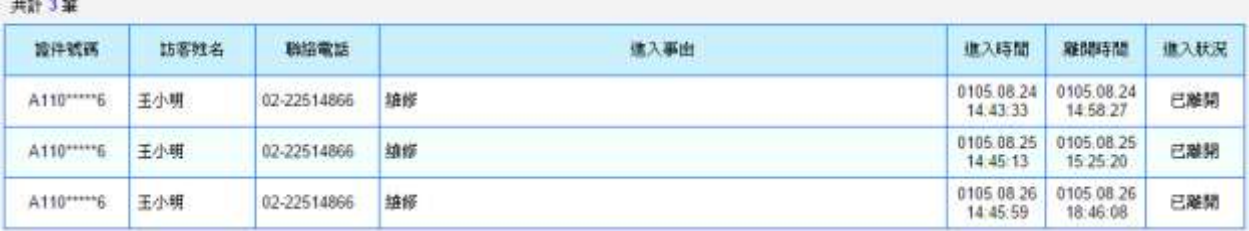

# <span id="page-15-1"></span>**4-5** 高峰時段進出圖表

首頁 » 期間來訪高峰時段遠出表

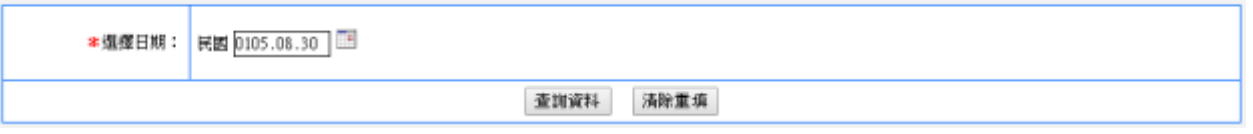

♦ [高峰時段進出圖表]可查詢高峰時段資料。

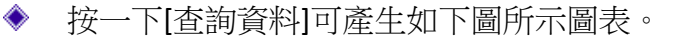

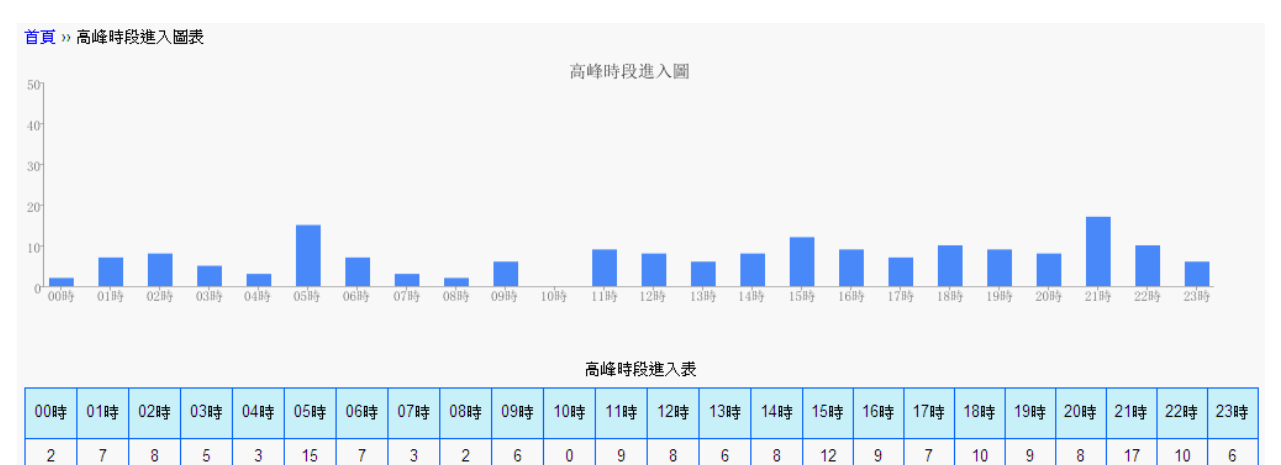

# <span id="page-16-0"></span>**4-6** 期間受訪部門統計圖表

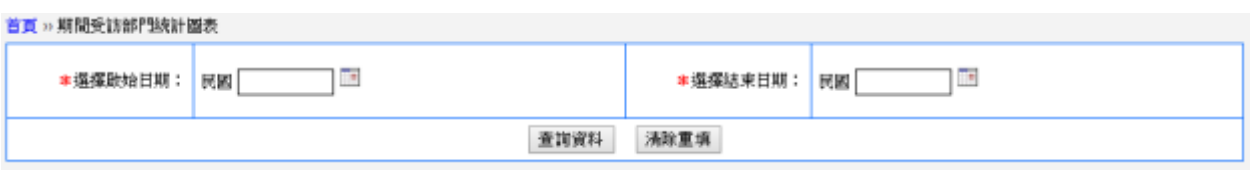

[期間受訪部門統計圖表]可查詢受訪資料。 ♦

按一下[查詢資料]可產生如下圖所示圖表。 ◇

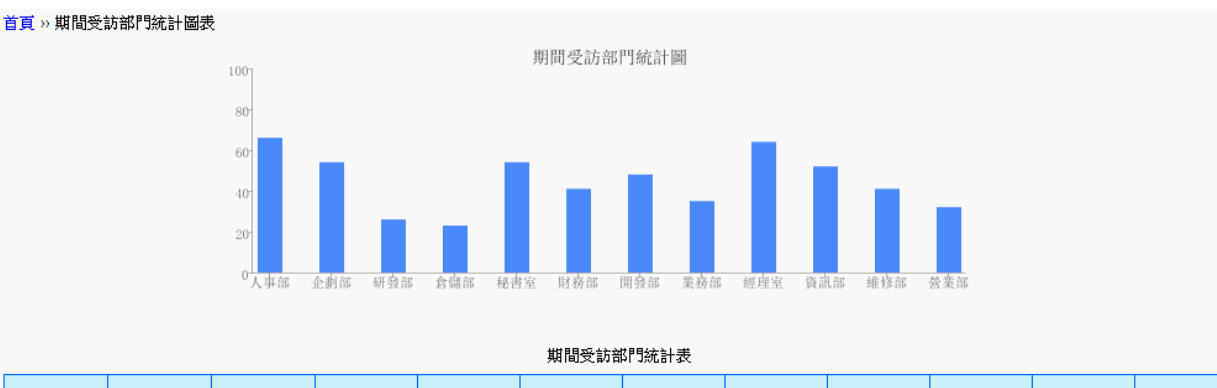

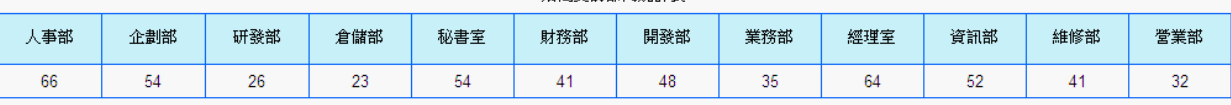

# <span id="page-16-1"></span>**4-7** 期間來訪事由統計圖表

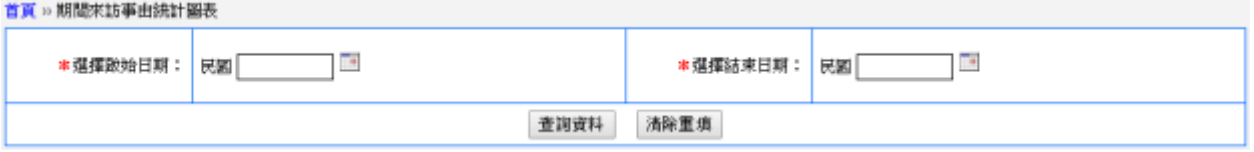

♦ [期間來訪事由統計圖表]可查詢來訪資料。

按一下[查詢資料]可產生如下圖所示圖表。 ۰

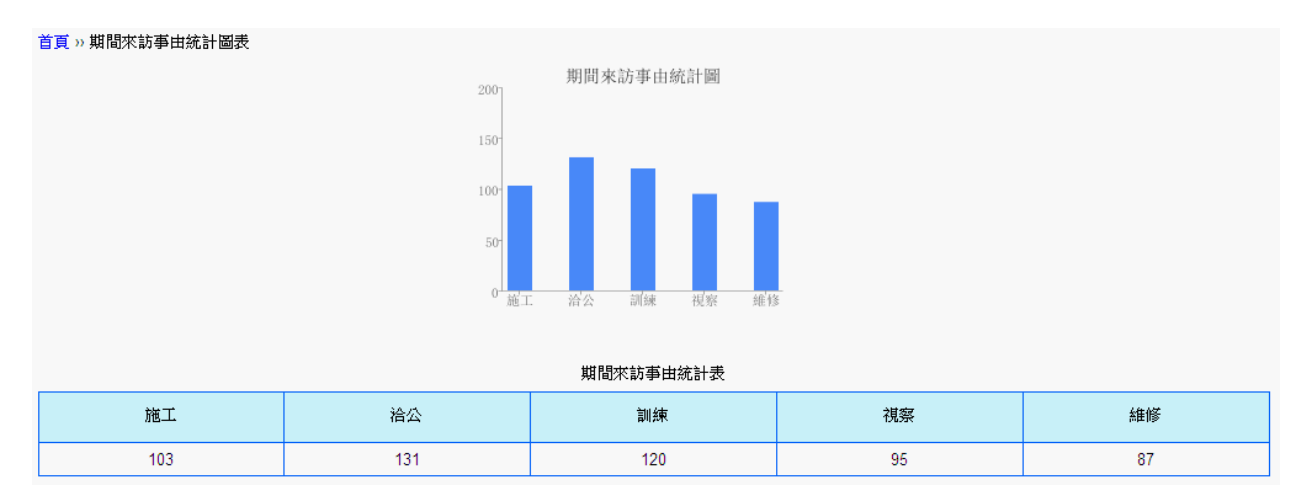

# <span id="page-17-0"></span>**4-8** 期間允許進入區域統計圖表

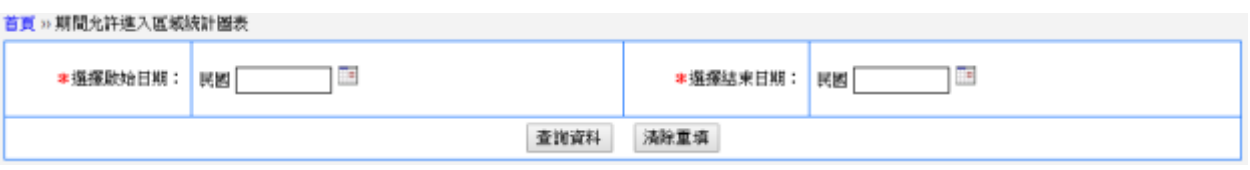

[期間允許進入區域統計圖表]可查詢來訪資料。 ♦

按一下[查詢資料]可產生如下圖所示圖表。 ◈

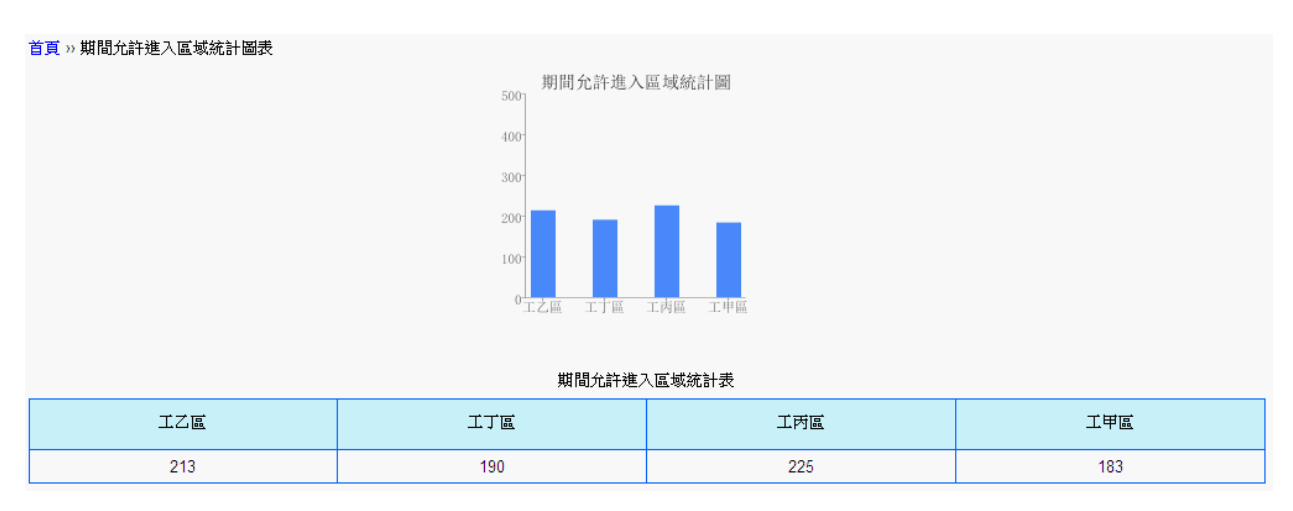

# <span id="page-17-1"></span>**4-9** 今日尚未離開訪客明細表

首頁》今日尚未離開訪客列表

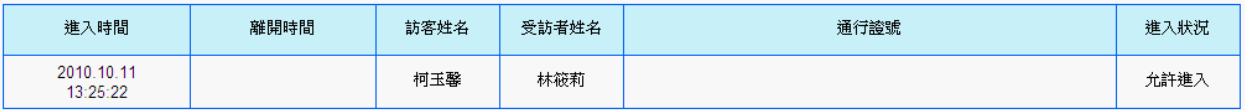

◆ [今日尚未離開訪客明細表]可杳詢滯留廠區的訪客資料。

### <span id="page-18-0"></span>**5.** 系統維護

an interest and the second company of the contract of the second

[系統維護]主要作用為設定登錄者密碼權限設定。

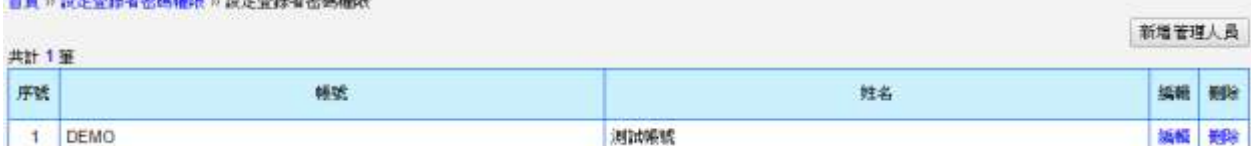

# <span id="page-18-1"></span>**5-1** 管理人員登錄

首頁 » 管理人員登錄 » 管理人員登錄 列表

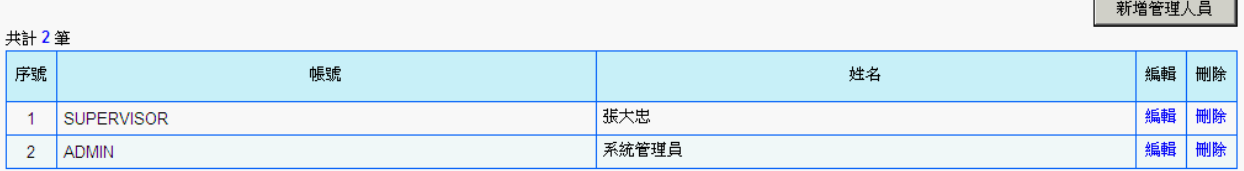

- ◆ [管理人員登錄]可限制人員進入系統操作軟體。
- 按一下[新增管理人員],依序建立人員姓名、人員帳號、人員密碼、權限等如下 圖所示,接著按一下[儲存資料],未來就只有登錄者有權限進入本作業系統。
- ◇ 可按一下[編輯]修改人員帳號資料,修改後按[儲存資料]存檔。
- 將游標移到一筆人員資料,按一下[刪除]可刪除單筆使用者登錄權限。 ◇

重要事項:系統內建一個系統管理員"supervisor",期初可由系統管理原進行人員權限 設定作業。

首頁 » 管理人員登錄 » 新增管理人員資料

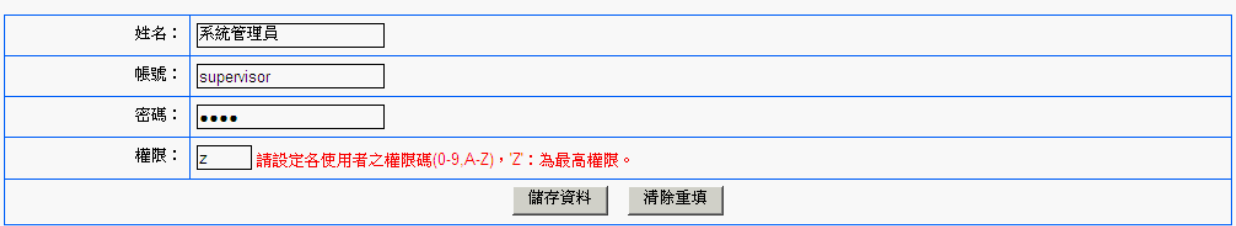

# <span id="page-19-0"></span>**6.** 修改密碼

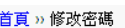

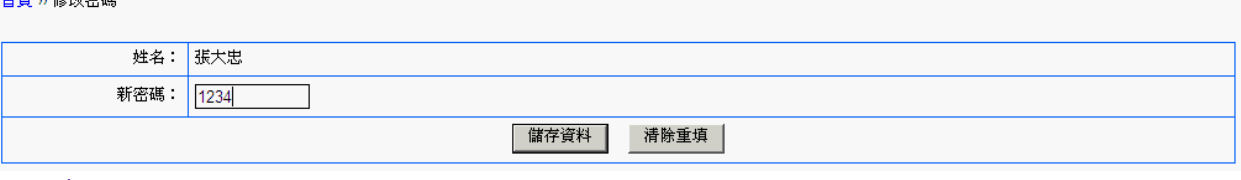

[修改密碼]可更改人員進入系統時的密碼。

◆ 輸入新密碼後,按一下[儲存資料],下次進入系統操作時即可使用新密碼。

### <span id="page-19-1"></span>**7.** 登出

[登出]後系統回到原始登入畫面。

### <span id="page-19-2"></span>**8.** 填寫訪客預約單

- A. 本功能開放能讓訪客自行填寫預約資料,包含訪客姓名、證件號碼、受訪者姓名等資 訊。
- B. 不檢查帳號密碼就能填寫資料。
- C. 所填寫的資料會回到訪客預約登錄資料管理。若有必要,內部有管理權限者可進行資 料的編輯。

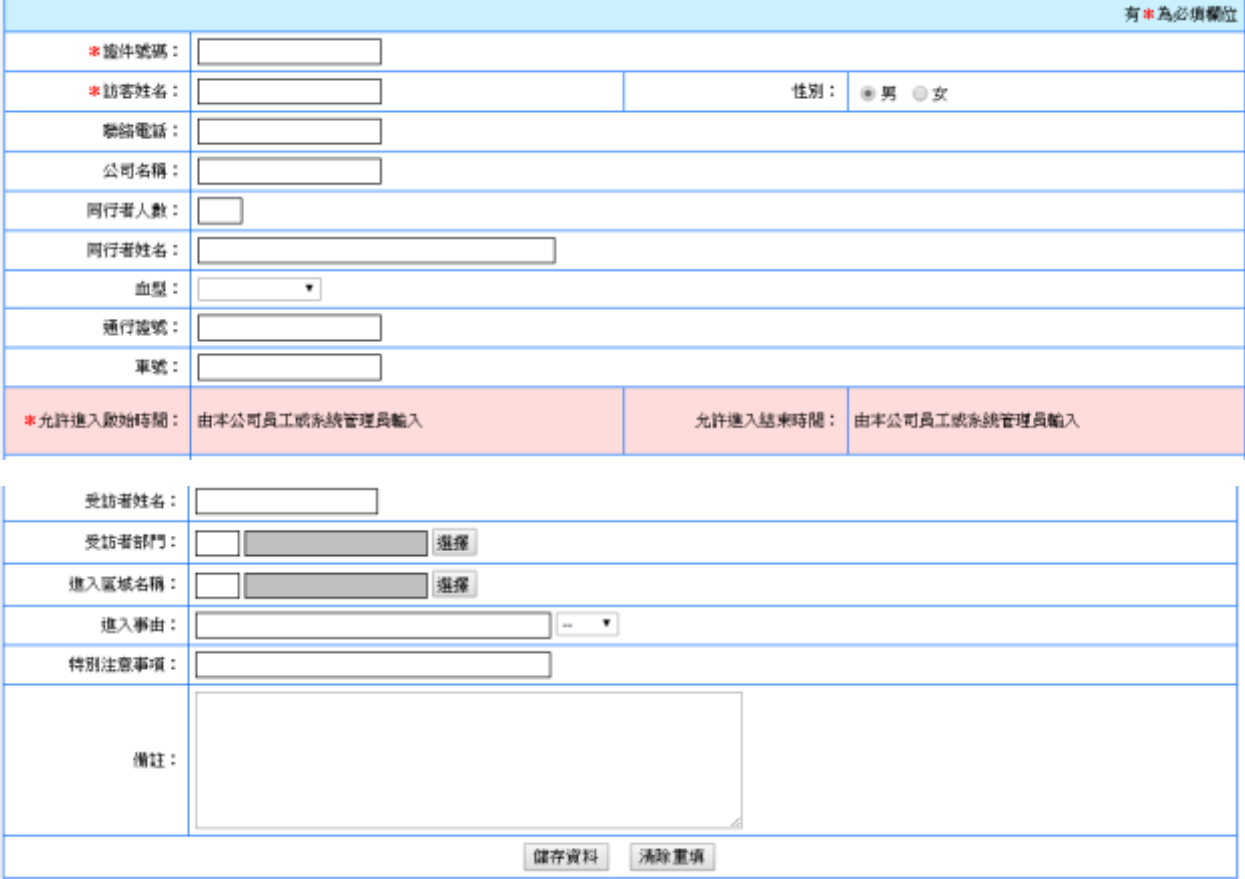